У родителей есть возможность *подать заявление на место в ДОУ* в сети интернет на портале «Образование (веб 2.0)».

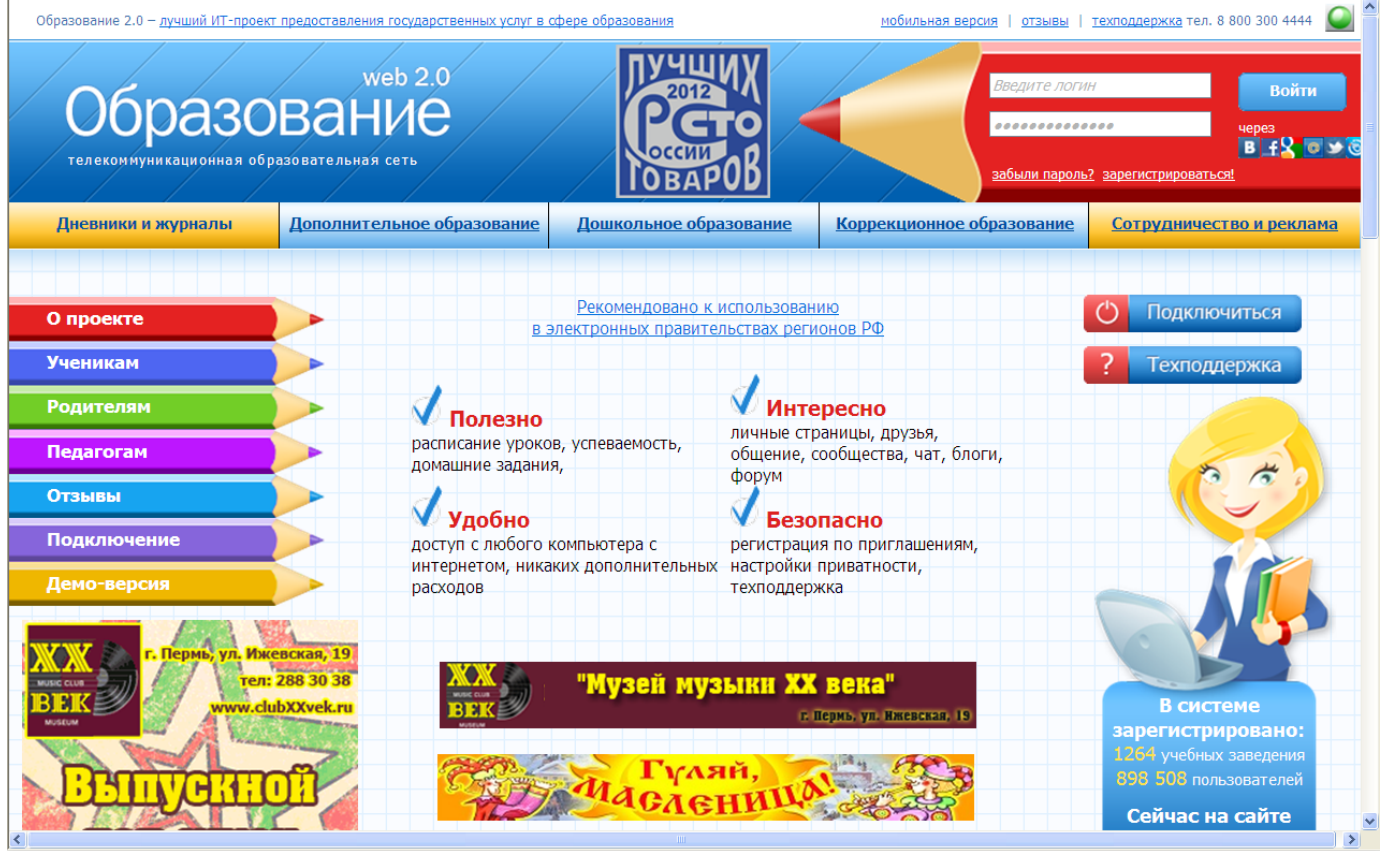

Для этого Вам необходимо пройти регистрацию на странице и заполнить все поля и затем нажать «Зарегистрироваться»

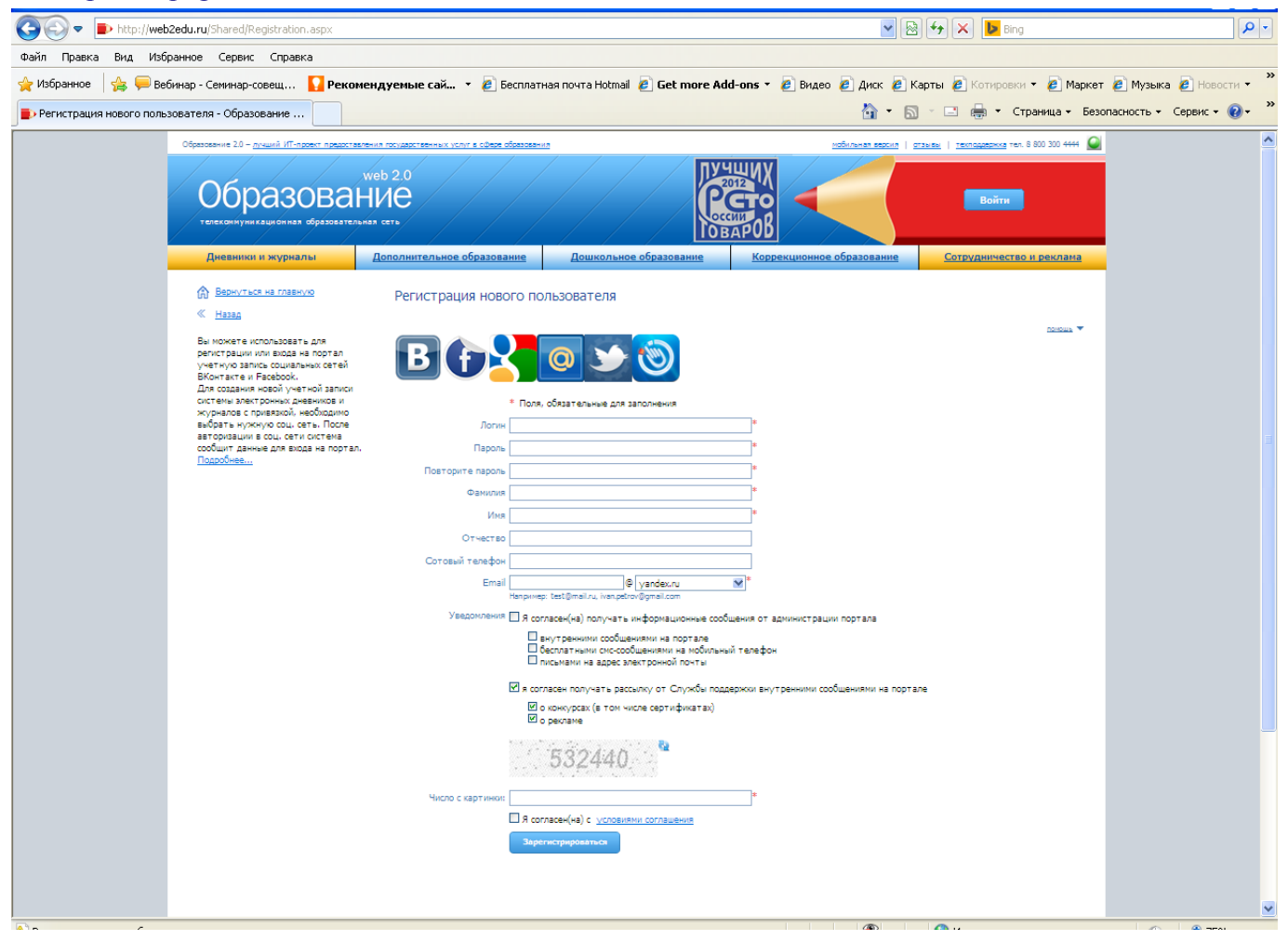

Через некоторое время на указанный вами адрес электронной почты придет подтверждение регистрации и ссылка для активации учетной записи.

## **Оформление заявлений**

После регистрации нужно зайти на портал «Образование (веб 2.0)» - завести свои логин и пароль в разделе «Вход в систему». Откроется главная страница пользователя.

Роль в системе будет «Гость», больше никаких ролей запрашивать не надо.

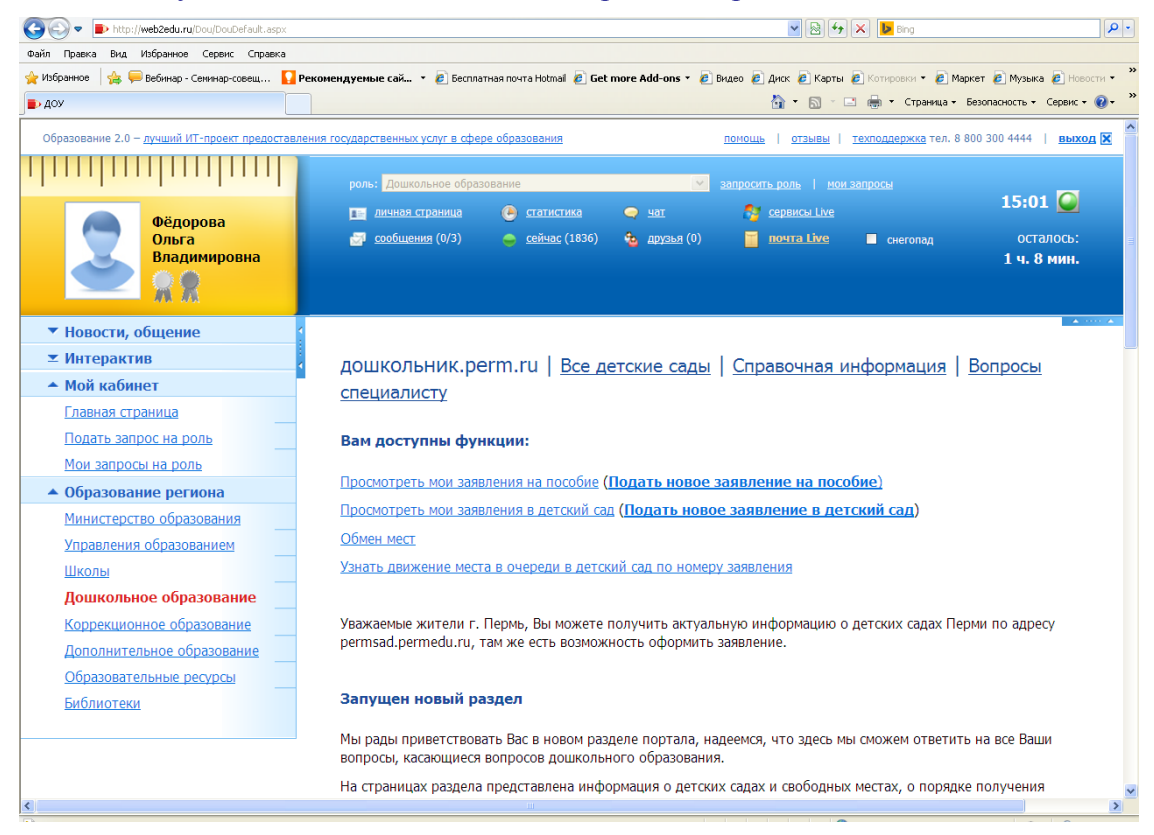

Для оформления заявлений нужно на главной странице пользователя в меню (в левой части страницы) *выбрать «Образование региона», затем раздел «Дошкольное образование»*.

Для создания нового заявления нужно нажать на кнопку «Создать» . Откроется форма редактирования заявления, на которой заполняются все поля. После заполнения заявление нужно сохранить, при этом в верхней части появится ссылка для создания другого вида заявления и кнопка «Напечатать заявление»

После сохранения поданные заявления попадают на портал «Дошкольное образование» в список обращений.

## **Подтверждение заявлений, поданных через интернет**

Такие заявления хранятся в списке «Обращения», который представляет собой список заявителей с поданными ими заявлениями

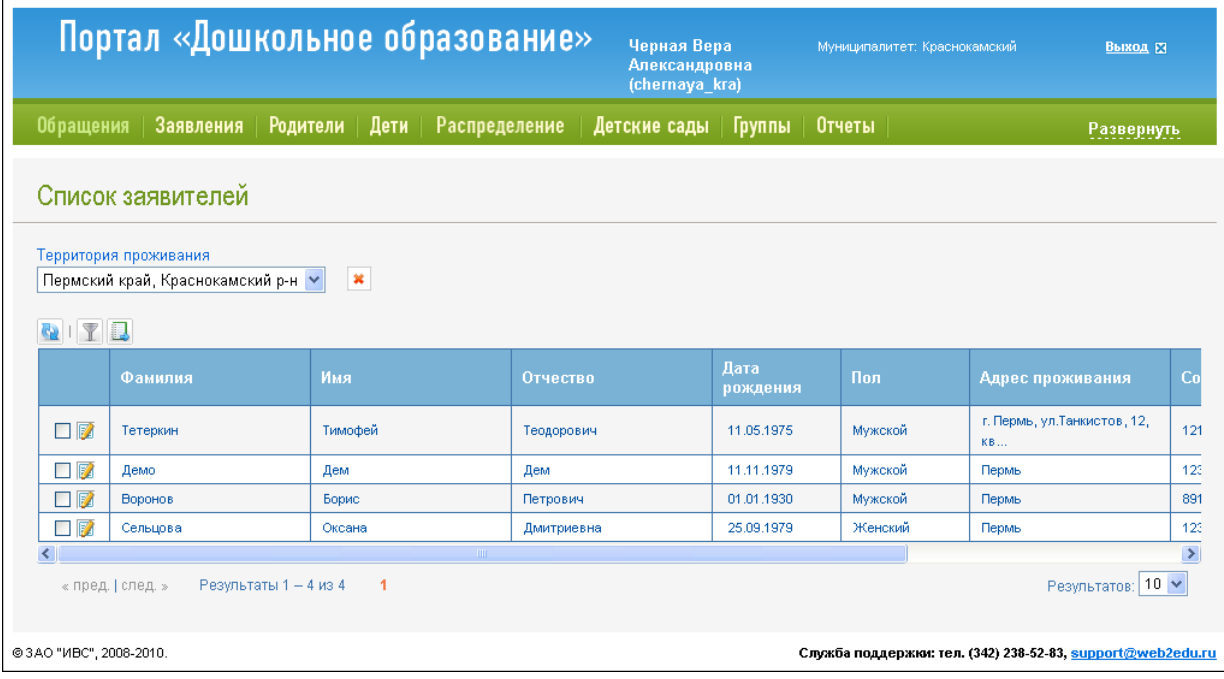

Чтобы заявления стали действующими, их нужно подтвердить. Для этого в списке нужно найти заявителя и открыть (щелкнуть по строке левой кнопкой мыши). В открывшейся форме редактирования отметить заявление «галочкой» и нажать на кнопку «Подтвердить» . Можно сначала открыть заявление, проверить данные, а потом подтвердить.

После подтверждения заявление подсветится зеленым цветом и попадет в список обычных заявлений.

4

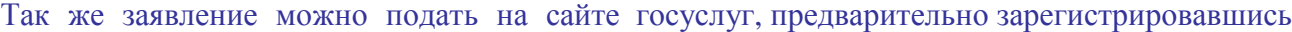

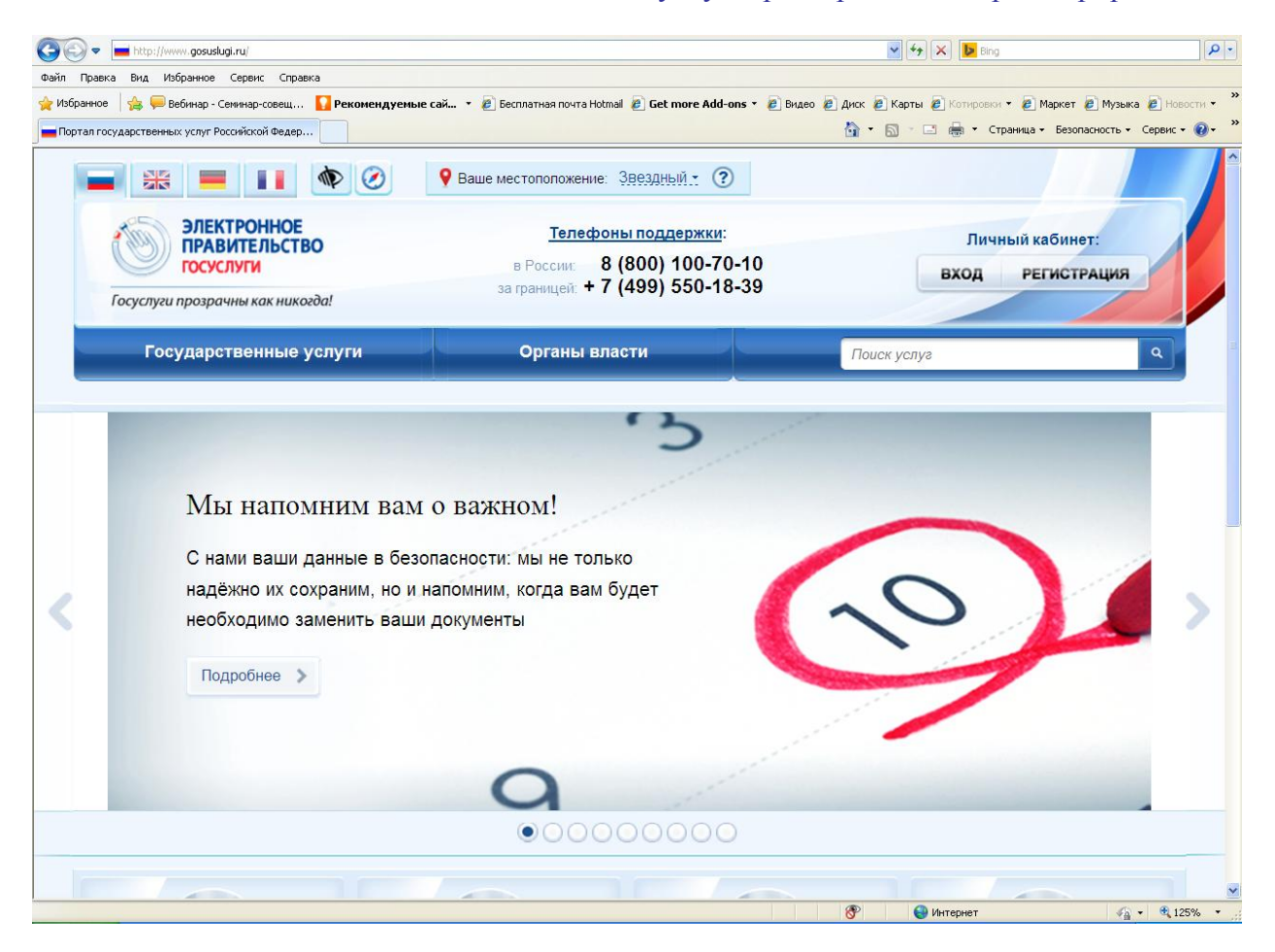